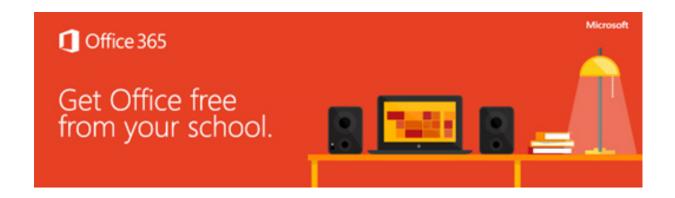

## Did you know?

You're entitled to install the latest, full suite of Microsoft Office on up to 5 PCs/Macs.

Just sign into <a href="https://portal.office.com">https://portal.office.com</a> with your institution email address.

Username: <u>user@student.upm.edu.my</u> Password: given password by IT Admin

If you don't know your credentials, seek help from your IT Team

Click on "Office 365" button on the top left, and you'd see an application page.

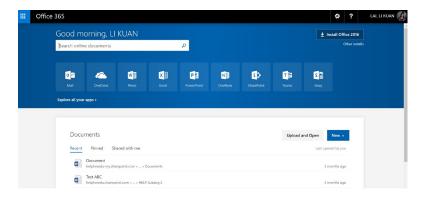

The "Install Office 2016" button is on the top right. Click on that and follow the instructions on-screen.

- \*Microsoft Office suite on PC has the complete software in the suite
- \*\*Microsoft Office suite on Mac has Word, Excel, PowerPoint, OneNote and Outlook
- \*\*\*Microsoft Office licenses follows your student enrolment. Once you've graduated from your institution, you will not be able to use the license anymore. Click on this link to purchase the commercial license upon graduation

## Looking for the new Windows 10?

Visit your institution webstore and get the latest Windows 10 for Education.

Just sign in to https://aka.ms/devtoolsforteaching with your institution email address.

Username: <u>user@student.upm.edu.my</u> Password: given password by IT Admin

Follow the instructions on-screen and on attachment.

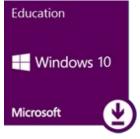

\*Windows 10 Education licenses follows your machine. Upon graduation, your machine will still be entitled for the copy of Windows 10 Education license until the machine reaches end-of-life.

\*\*If you've already upgraded and your machine reaches end-of-life while you're still a student, reach out to <a href="mailto:support@kivuto.com">support@kivuto.com</a> to ask if you're able to get another copy of Windows 10 Education

## Doing your FYP?

Don't forget to back up all your FYP files on OneDrive, now with 1TB per user in Office 365!

- 1. Just sign in to <a href="https://www.office.com">https://www.office.com</a> with your institution email address.
- 2. Click on the waffle on the top left corner to reveal all your apps
- 3. Click on OneDrive
- 4. Drag and drop all your files

Pro tip: Use the desktop OneDrive for Business so that you work on your latest documents all the time.

Check out this link for the Pro tip.

## The Amazing PowerPoint Transition

Impress your peers and lecturers with this new PowerPoint transition, called "Morph". Try this out with PowerPoint 2016 and Windows 10, today!

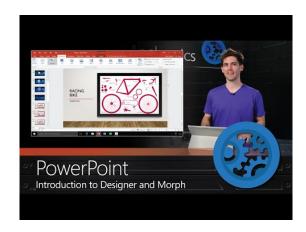